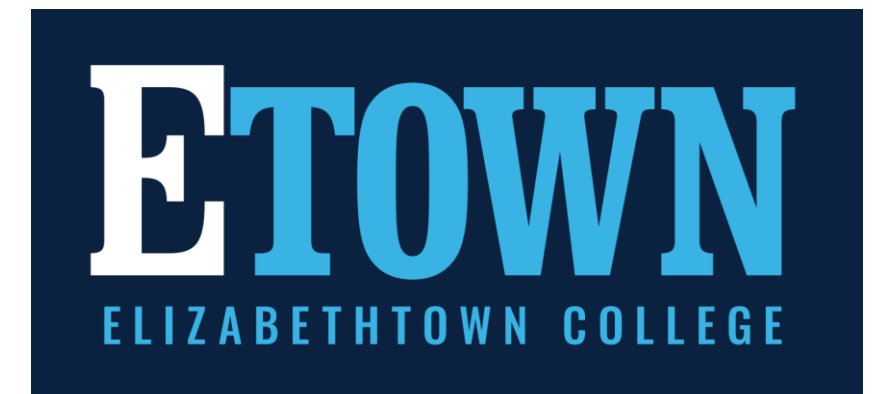

# 2022-2023 SGPS JayWeb User Guide

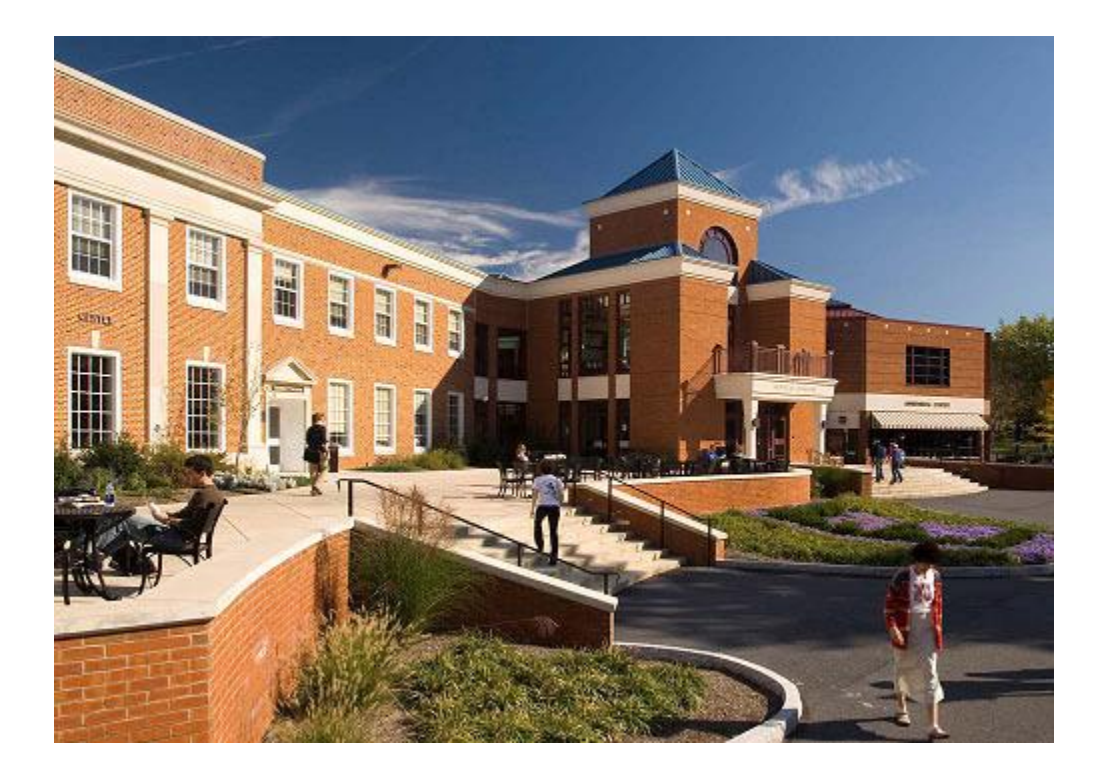

### TABLE OF CONTENTS

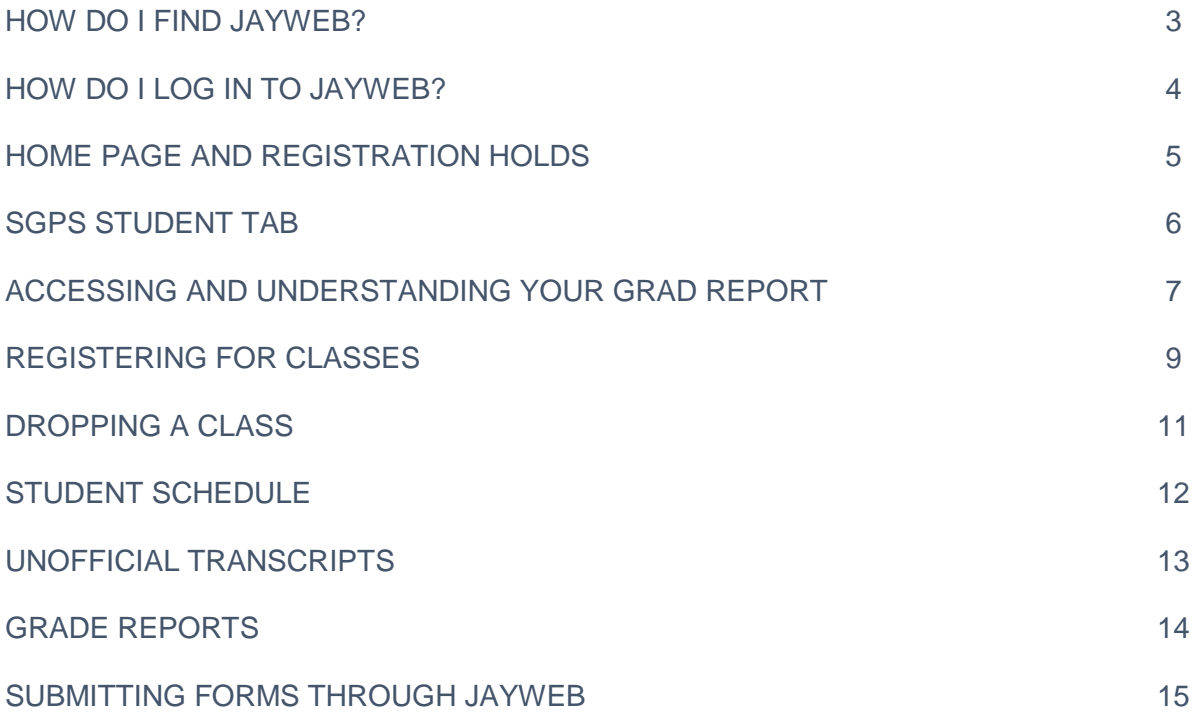

## How do I find JayWeb?

- Go to [https://www.etown.edu/scps.](https://www.etown.edu/scps)
- Click Current Students at the bottom of the webpage.

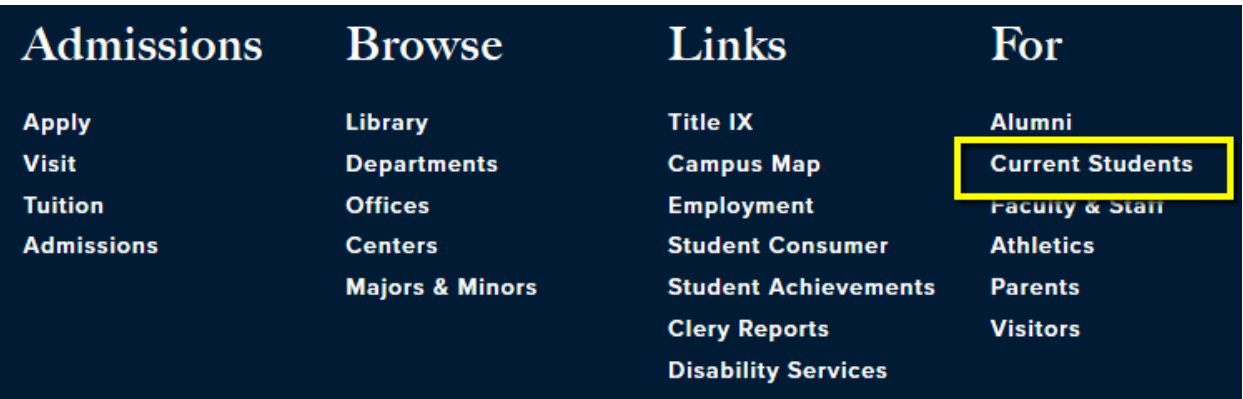

- There is a group of buttons of frequently used tools and resources.
- Click the JayWeb icon.
- You can also access JayWeb directly at [https://jayweb.etown.edu/ics.](https://jayweb.etown.edu/ics)

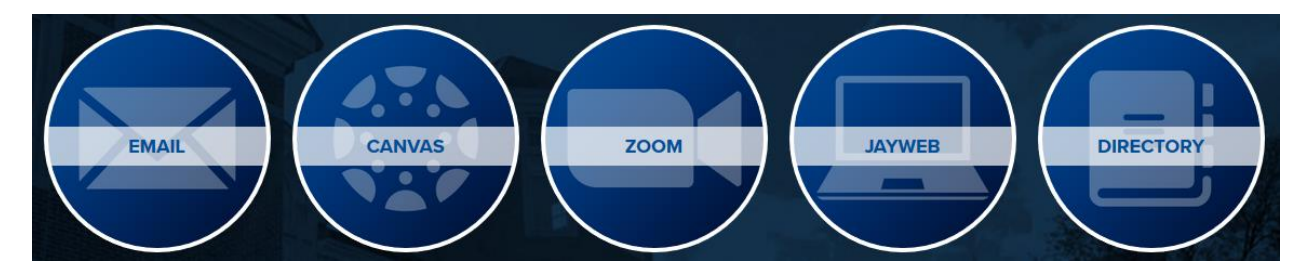

## How do I log in to JayWeb?

- Prior to the start of your first course, you will receive an email from the IT Help Desk asking you to set up your Elizabethtown College network account.
- It is mandatory to set up and use the etown.edu email account assigned to you.
- You should not initiate this IT will contact you at the email address listed on your application when you may complete the form.

**Log in to JayWeb with the username assigned to you by IT and the password you create through your Etown email account.**

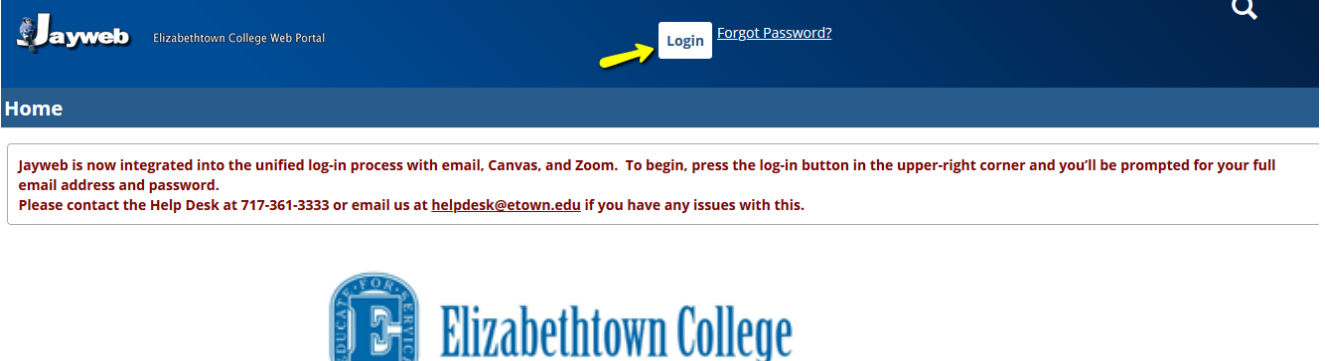

#### Jayweb Login

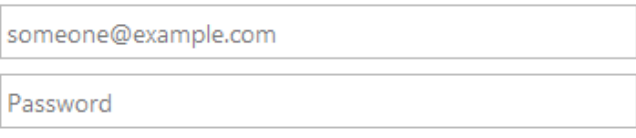

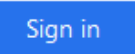

Please sign in with your Elizabethtown College email address (including @etown.edu) and password.

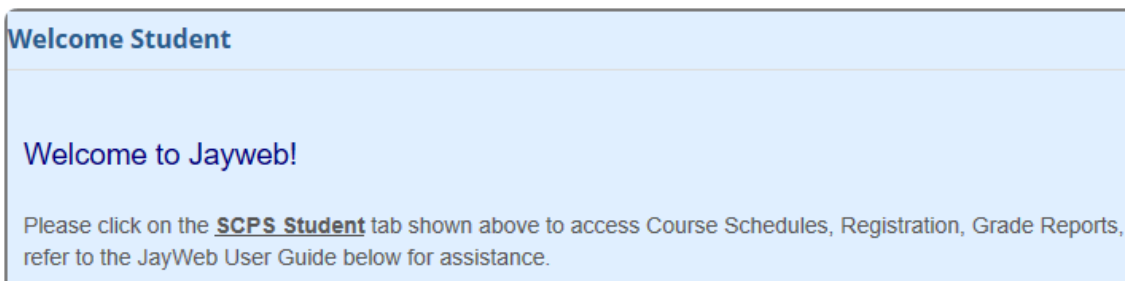

## Home Page and Registration Holds

- The JayWeb Home Page will list any holds that may be on your account.
- Below the hold is a key to the different types of holds and what action is required, if any.
- The hold will only affect your ability to add and drop\* classes. You should be able to access all other features on JayWeb.

\*Please note: **Holds affect a student's ability to add or drop classes**. If you need to drop a class but have a hold on your account, you can request the drop through the [Course Withdrawal Form.](https://jayweb.etown.edu/ICS/SCPS_Student/Undergraduate_Forms.jnz?portlet=EX_FormFlow_-_Forms&screen=FormView&screenType=change&form=a7db4a30-51eb-4e16-a07c-3dd09064ea41)

> You currently have a hold(s). For specific information regarding the hold(s), contact the appropriate office.

AdmissionsCancellation/Deferal

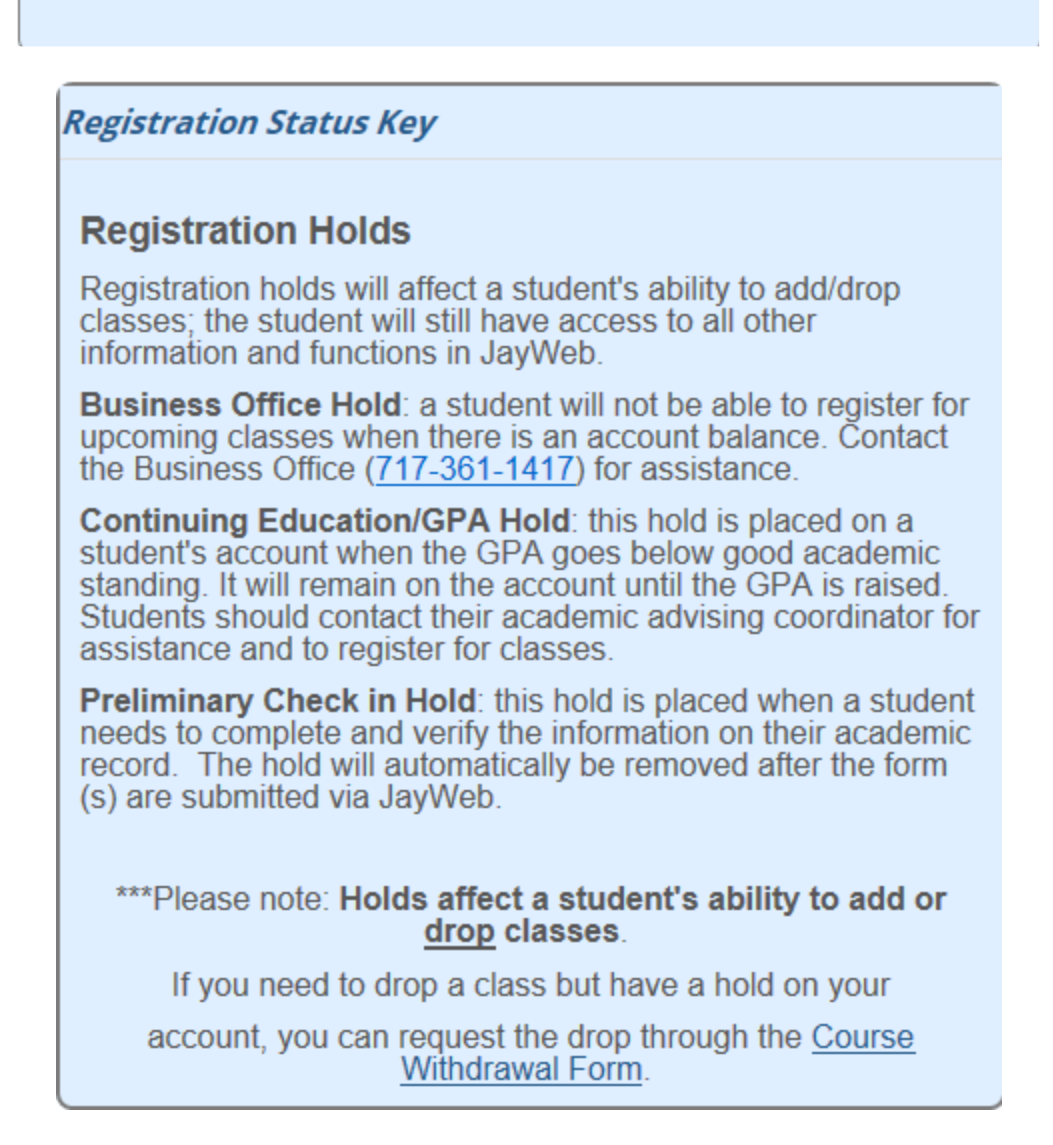

• You will need to click SGPS Student at the top of the screen to access schedules, registration, grad report/degree audit and other functions.

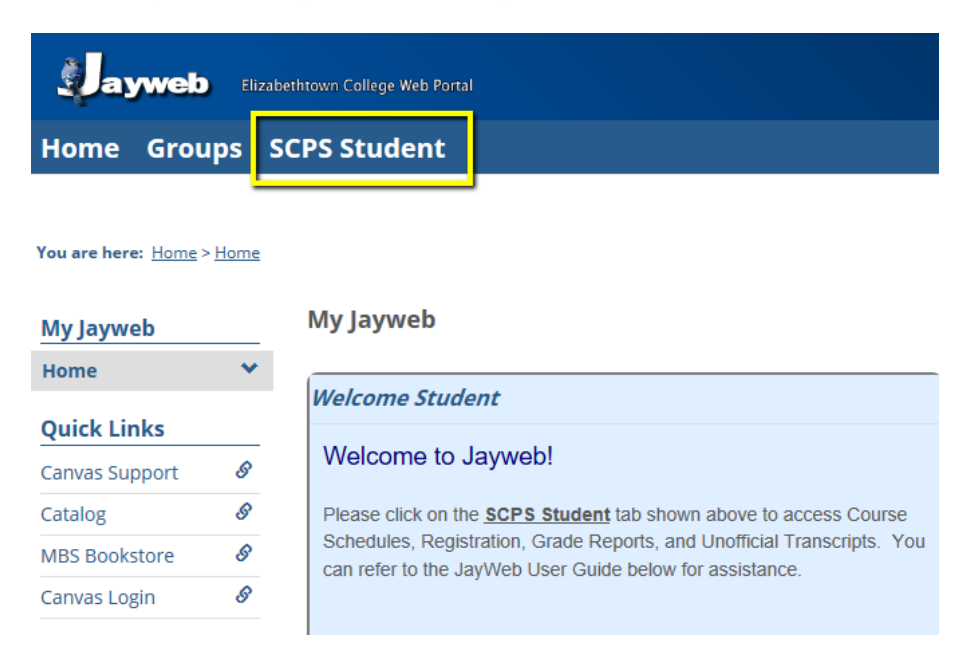

- Once on the SGPS Student tab, you will see a list of pages on the left hand side.
- Announcements will be posted on the SGPS tab.
- Select the page and click the plus sign if you cannot see the features.

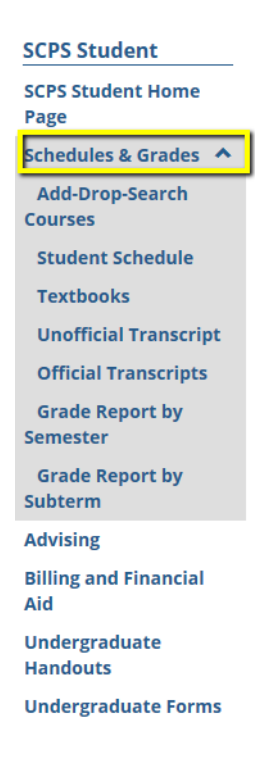

## Accessing and Understanding your Grad Report/Degree Audit

- You can access your Grad Report/Degree Audit in the Advising tab.
- The Grad Report is a detailed list of your degree requirements for your major and core, as well as any declared minor(s) or concentration(s).
- Click View All Details.

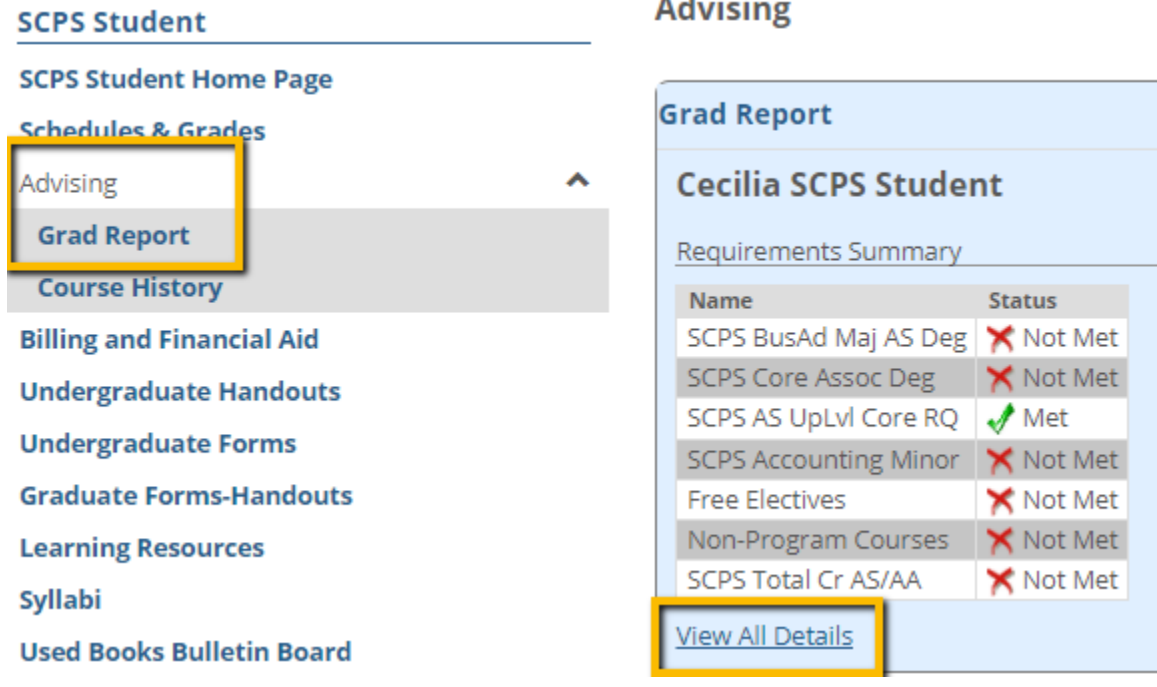

Printable Grad Report **段** 

- Click Printable Grad Report to view the full report.
- The Printable Grad Report shows your advisor(s), major/minor/concentration/core, and credit requirements needed for graduation.
- Courses with a Status of "R" in the right-hand column are still Required; those that are complete list "M" Status for Met.
- Transfer courses are designated with TR and courses taken at Elizabethtown College list the letter grade earned.
- Courses in progress are noted with an "I."

- The Free Electives requirement will list any courses that do not apply toward a major, minor, concentration or core requirement. Free Electives may show as Met but this does not mean all degree requirements have been satisfied.
- You may see an ADMIN requirement on your Grad Report. Disregard this; it is used for administrative purposes.
- There is another row for Total Credits; students must complete the total number of credits required for a degree program as confirmed in the School catalog.

## Accessing and Understanding your Grad Report/Degree Audit

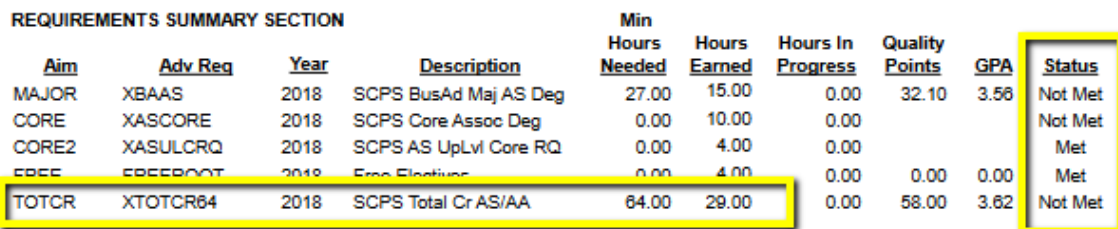

#### **REQUIREMENTS DETAIL SECTION**

Elizabethtown College's transfer credit policy allows a student to fulfill a "4" credit course requirement with a "3" credit transfer course. Otherwise, students must satisfy each major, minor, and core requirement as stated in the College catalog.

If a major or minor department has granted you an exception, a written notification MUST be sent to Registration and Records, Attention: Beverly Schmalhofer, schmalhofeb@etown.edu

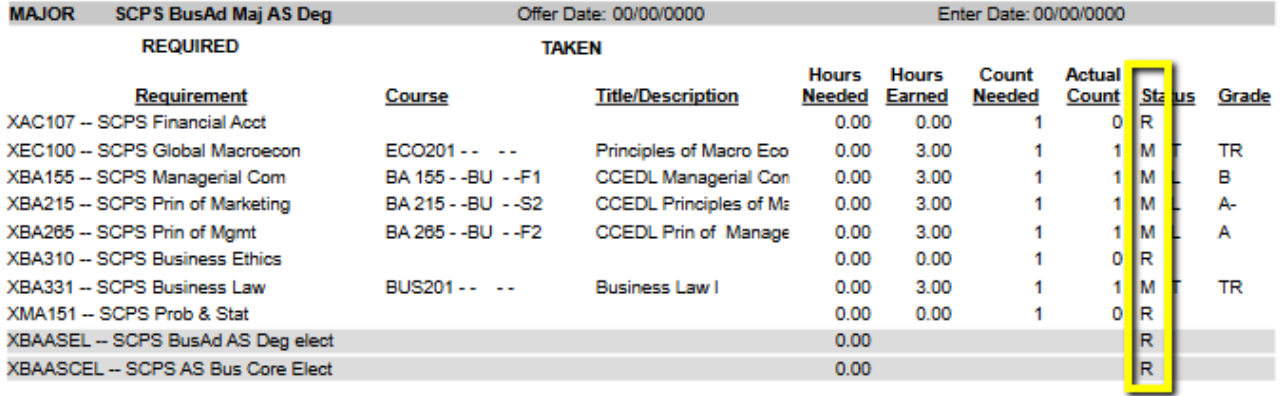

**CORE SCPS Core Assoc Deg** Offer Date: 00/00/0000

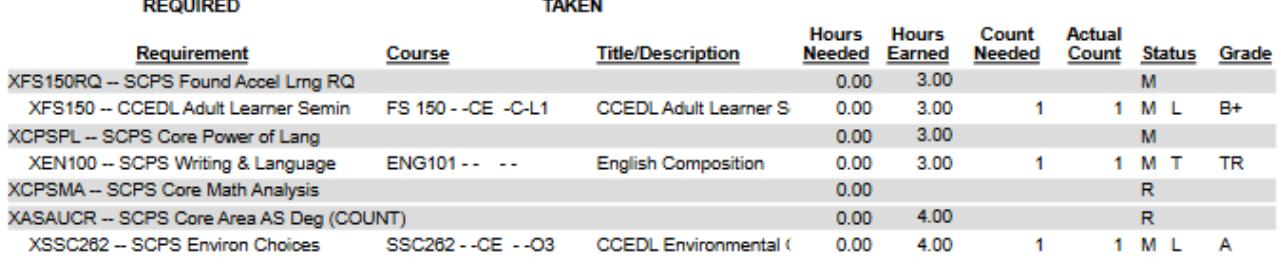

Enter Date: 00/00/0000

## Registering for Classes

- Check the College's [Calendars and Important Dates webpage](https://www.etown.edu/offices/registration-records/calendar.aspx) for registration deadlines.
- Under Schedules and Grades, click Add/Drop Courses.
- You will see a drop down box giving you the option to select a subterm.
- Select the term to view all classes for a specific SGPS session.
- You must select subterms that are designated with SGPS and click Search to view a list of courses alphabetically.
- You'll have the option to narrow your search by filters. Using too many filters may restrict your results.

#### **SCPS Student**

#### **Schedules & Grades**

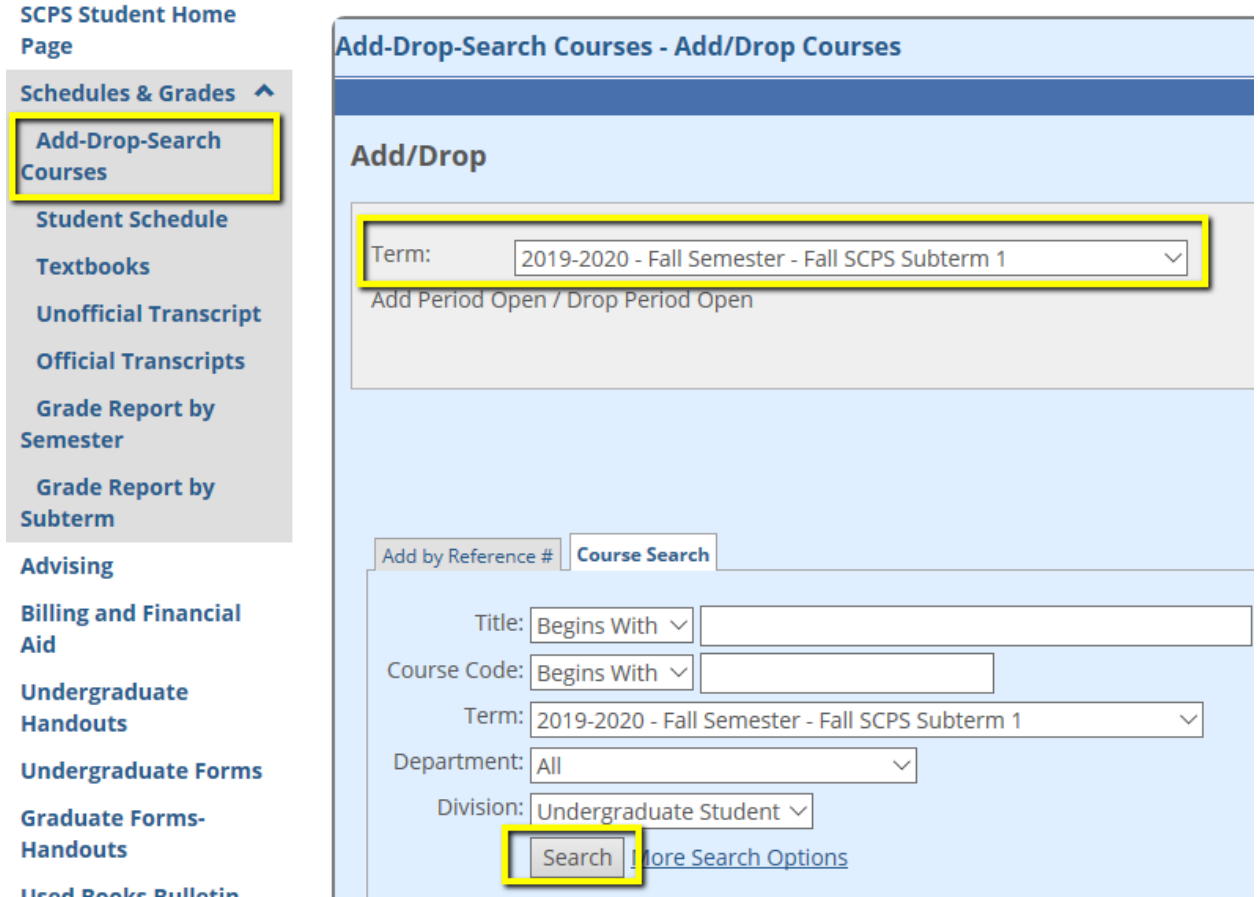

#### • Scroll through and select your course.

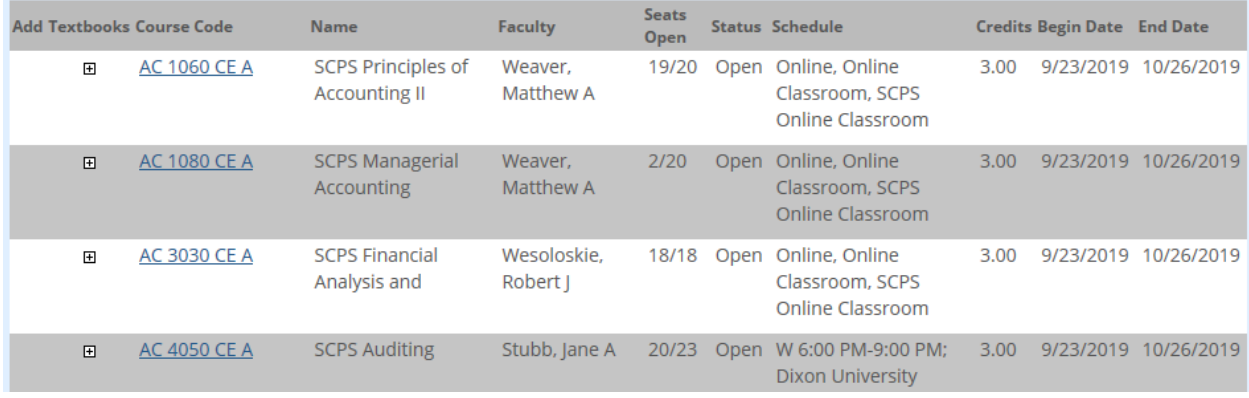

- You'll be taken to another screen that lists the Course's detail: meeting days, instructor, seat availability, prerequisites and a course description.
- If registration is open, you will see a green plus sign and "Add this course." Click this icon to add the class to your schedule.

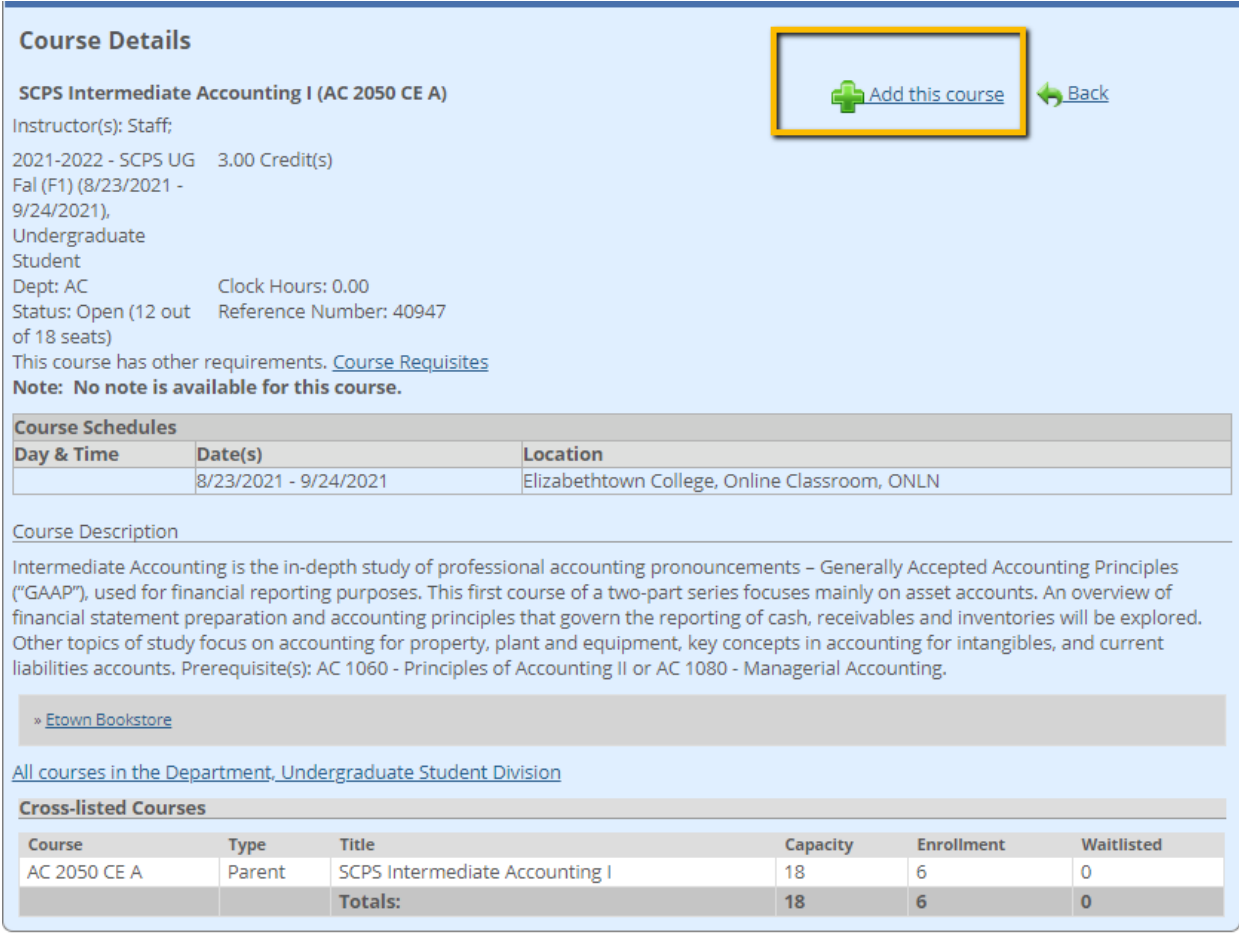

## Dropping a Course

- Go to Add/Drop Courses under Schedules and Grades.
- **You must select the subterm of the course you are dropping.**
- The course will then appear at the bottom of the screen. Click the check box under "Drop" and then click the "Drop Course(s)" button.

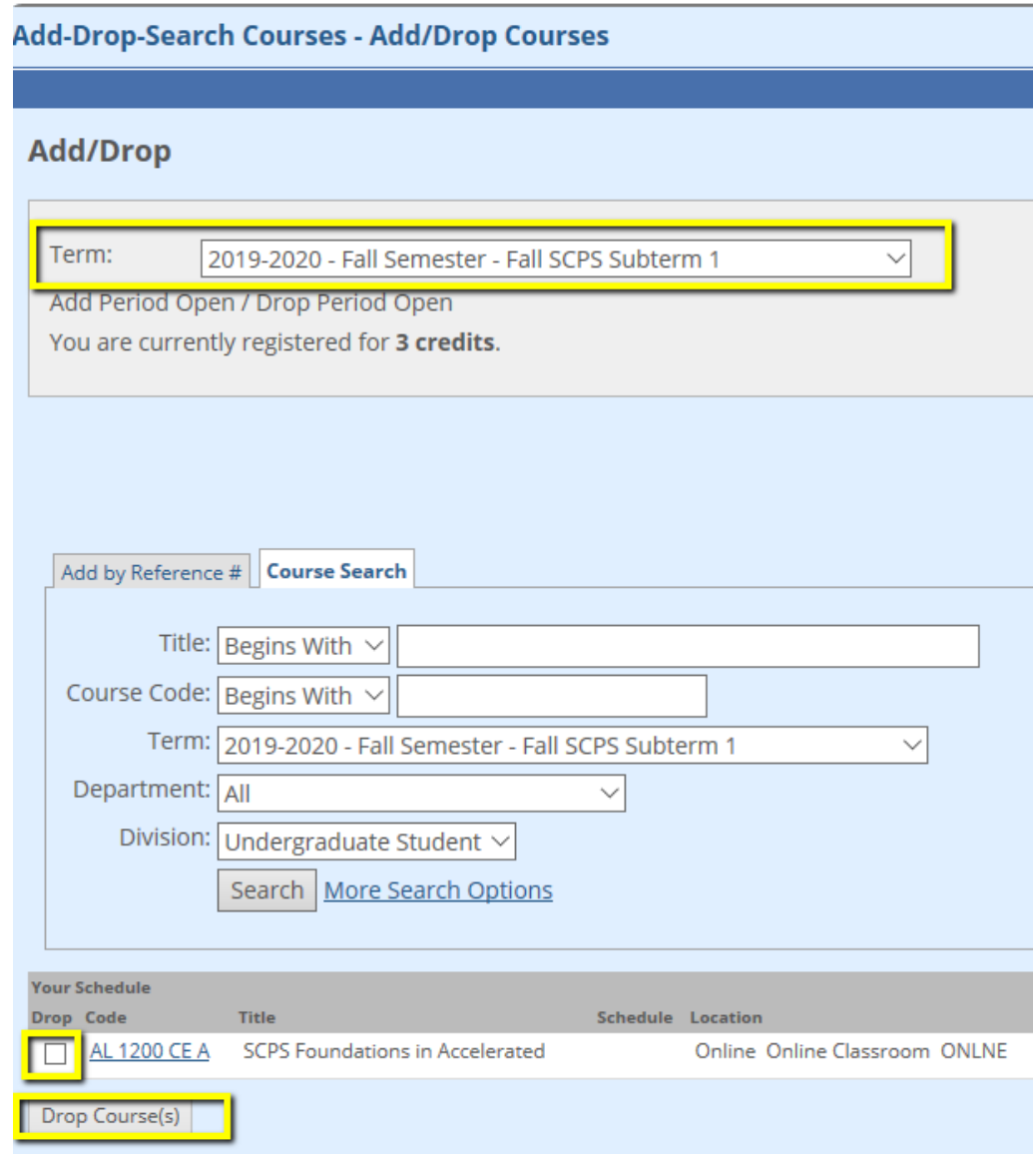

- You cannot drop a course if there is a **hold** on your account. You will have to submit the **Course Withdrawal Form** to drop the course(s).
- Refer to the School's Course Withdrawal Policy in the [catalog](https://catalog.etown.edu/index.php) for grade and tuition refund information.
- If you are using Financial Aid, contact [finaid@etown.edu](mailto:finaid@etown.edu) or 717-361-1404 to see how dropping the class will affect your aid eligibility for the semester.
- After adding all courses, please verify your enrollment on your Student Schedule.
- To view your schedule as a PDF, start by clicking the Student Schedule option under Schedules and Grades, then click the link again.
- Select the appropriate year and term.
- Click Generate Report and click the PDF report to open another window.

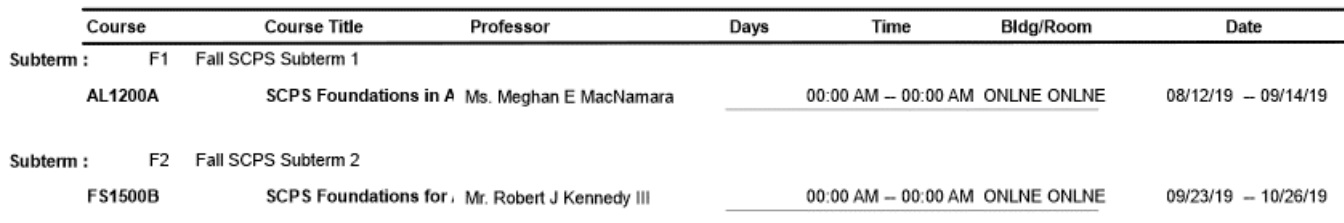

- The Academic Year runs Fall Spring Summer. To view your schedule for spring or summer courses, you must enter the year of the previous fall. For the 2021-2022 academic year, you will use
	- o Year: 2022
	- o Term: FA, WI, SP, or SU
- Access your unofficial transcripts through Schedules and Grades.
- Your transcripts will show any credits that have been transferred in, the courses you have taken each semester at Elizabethtown College and your grades and GPA for those courses.

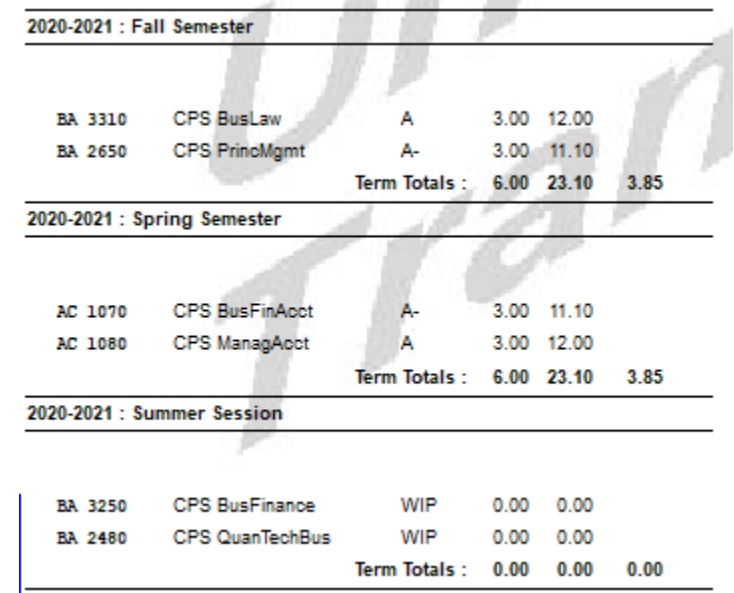

#### **IMPORTANT NOTES:**

• At the end of each semester, there is a short window of grade blackout dates while student records are recalculated. Your current semester's grades may not appear on your transcript but are visible on the grade report. The grades will also be included on any official transcripts requested.

- Click Grade Report by Subterm under Schedules and Grades.
- Enter the year and subterm to generate a report.
- Grades are posted one week after a session ends.

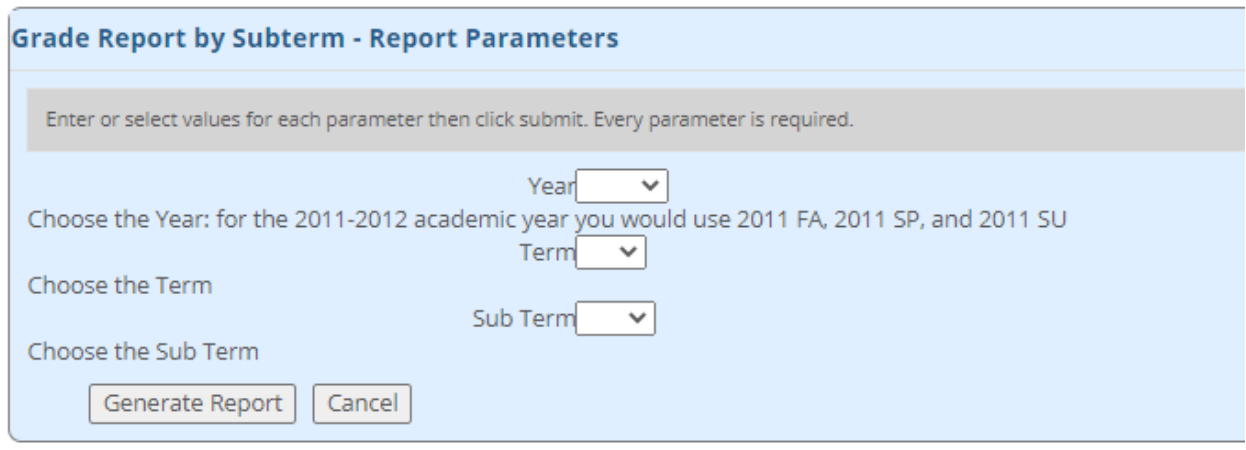

- The Academic Year runs Fall Spring Summer. To view your grades for spring or summer courses, you must enter the year of the previous fall. For the 2021-2022 academic year, you will use
	- o Year: 2022
	- o Term: FA, WI, SP, or SU

## Submitting Forms through JayWeb

You are encouraged to become familiar with and submit forms through JayWeb. Contact your Academic Advisor if you have any questions about the forms available.

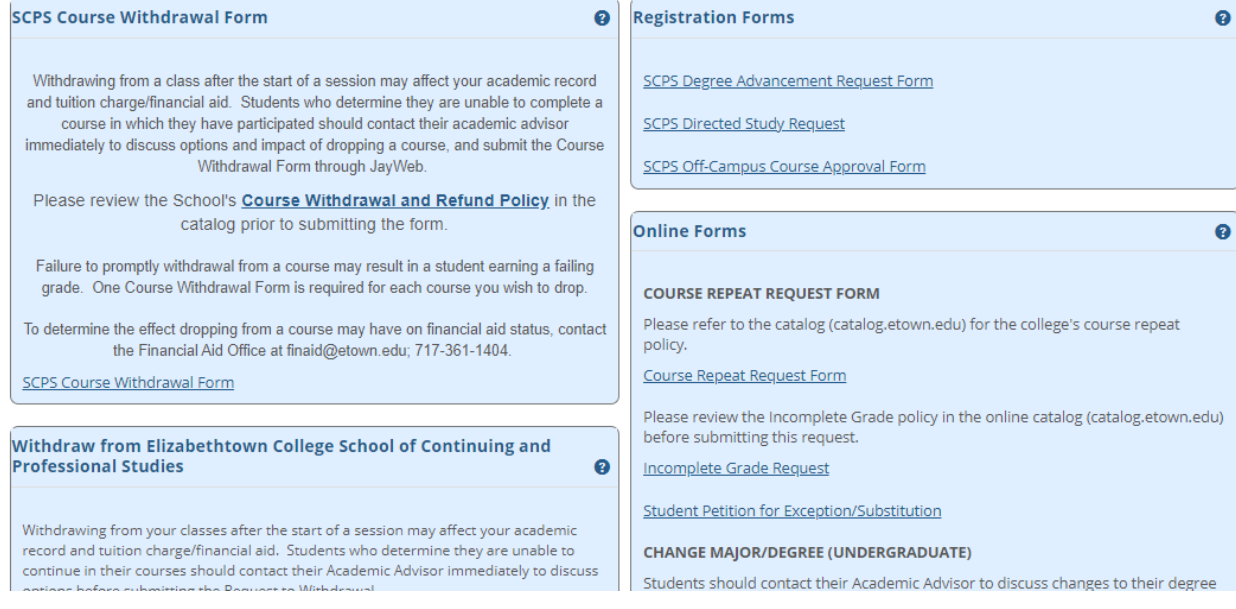